**Before grading, please make sure your all your students who attended class have attendance hours. Be sure to drop students who did not attend class with NS from your drop roster. Dropping students must be done before the end of day of your last class meeting.**

de Edit View History Bookm F. Home - SBCC Pipeline  $\left( \frac{1}{2} \right)$  in http  $=$   $C$   $Q$ , search ☆ **□ □ ↓ ☆ ●**  $\equiv$ **Stating Started and Latest Headlines Confirmed Executes** Suggested S YAHOO!  $\overline{\phantom{0}}$  $\bullet \bullet$   $\bullet$   $\mathbb{R}$   $\mathbb{Z}$   $\mathbb{R}$   $\mathbb{R}$  ebay  $+$ ó P de Email **B** Calendar **To Moodle C** Campus Safety Michael L Medel Sign Out SANTA BARBARA CITY COLLEGE *Pipeline* Home Student Faculty Emplo Pipeline Upgrade Status **SI Search Pipeline** Pipeline is currently being upgraded! Access to some systems and services will be intermittently un<br>ese systems, please check back again at a later time. Thank you for your patience.  $\mathbb{Q}$ but the day. If you have t SBCC Information Tech Announcements Academic Calendar Today C D August 2015 tly have no an Show Hidden Dates & Deadlines · 2015-2016 Student Calendar More calendars<br>Final Exam Schedules<br>Financial Aid Deadlines<br>Transfer Center Dates and Events Featured at SBCC **NEW Expect De** Events shown in time zone: Pacific Time Google Calendar **Start Your Semester Right!** 

**STEP 1: In pipeline, click on the "Faculty" tab.** 

## **STEP 2: Click on "Class Management and then "Grades"**

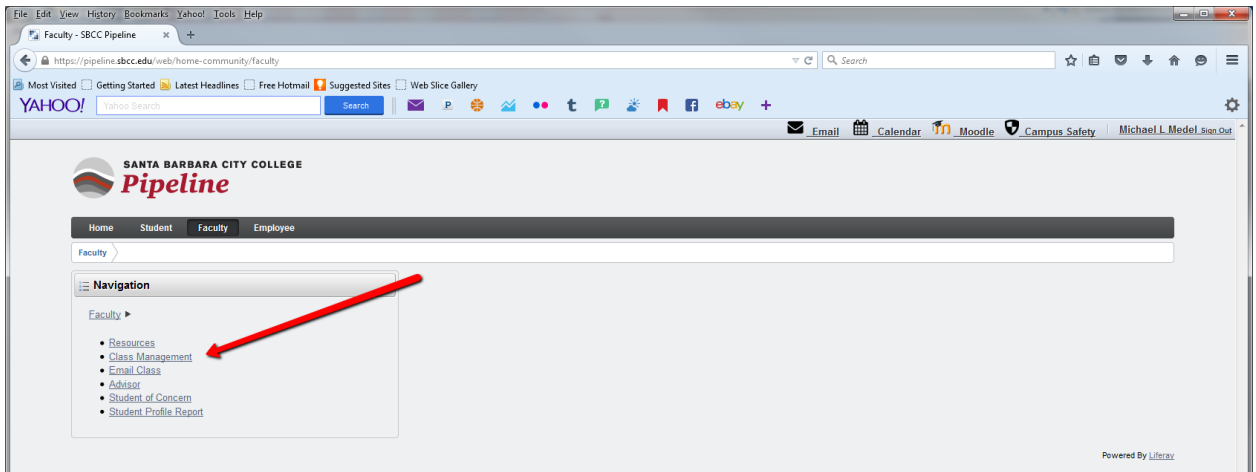

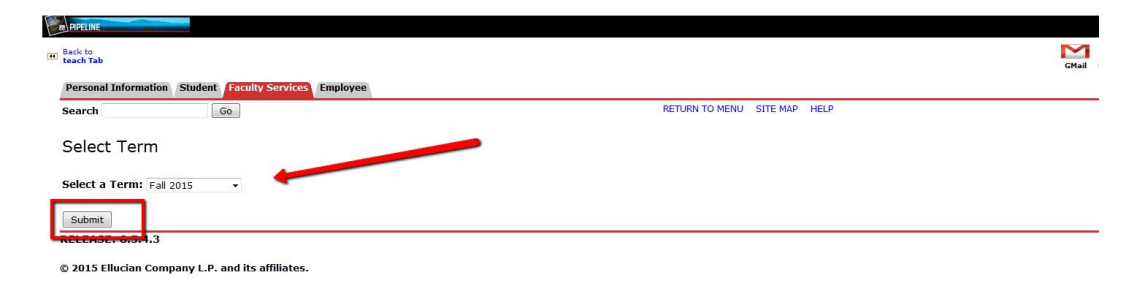

**STEP 3: Select the term and year for which you are entering grades and click "Submit"** 

**STEP 4: Select the course title and CRN and click "Submit"**

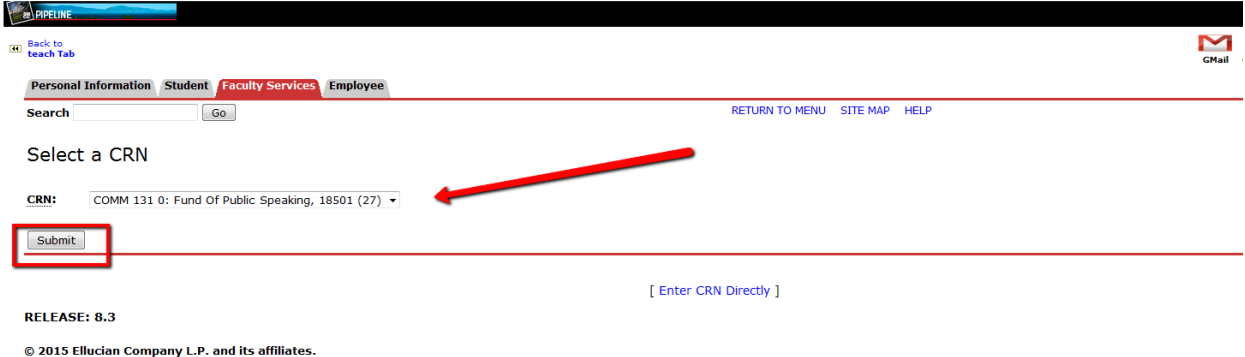

**STEP 5: You will see your course title, CRN and the enrollment count at the top left of the screen. The page will display sets of 25 students. If you have more than 25 students enrolled you will see multiple record sets as shown below.** 

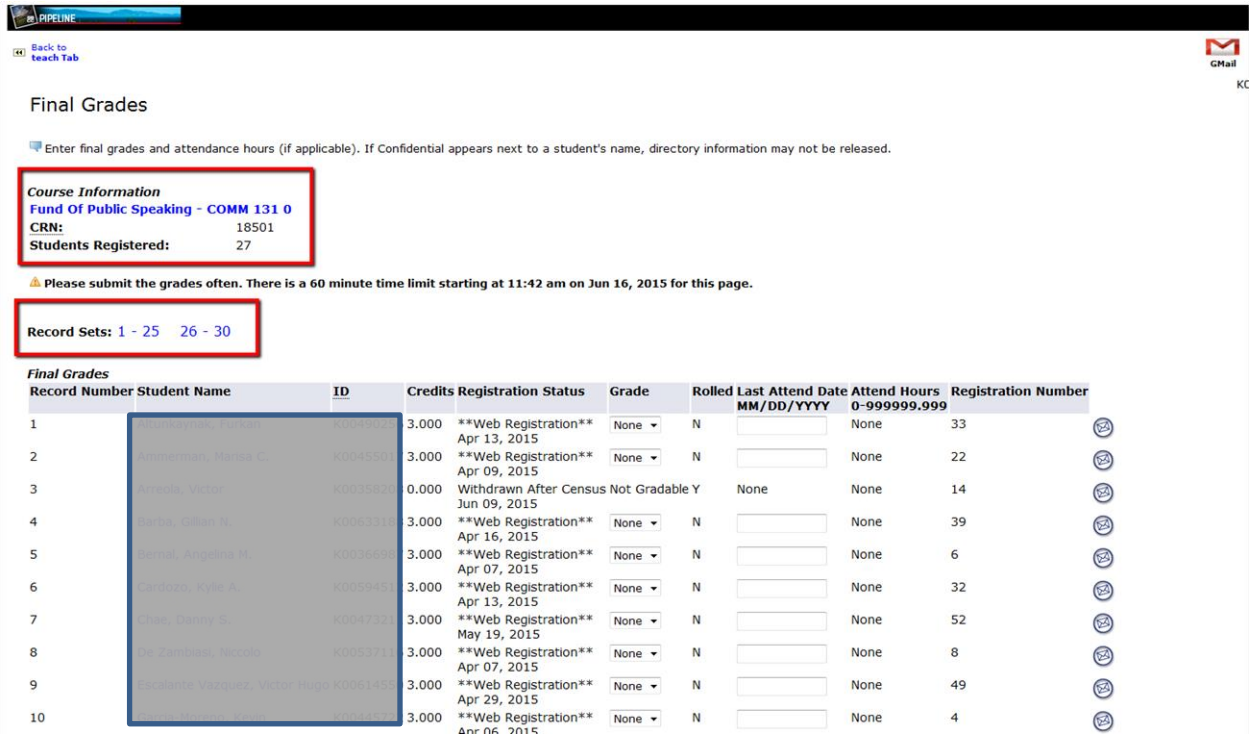

**The Names of the enrolled students will appear along with the student's SBCC ID. If a student has withdrawn from your course, the grade roster will identify under the section "Registration Status" as**  *Withdrawn After Census Not Gradable.* **Under the "Grade" column please assign a grade for each student who has posistive attendance only. Do not grade students who did not attend. Once grades have been entered for all students, you must click on the "Submit" button before you can move on to the next record set (page) of students. In the example below, once you have entered the grades for the first 25 students, you would click "submit" before moving on to students 26-30 on the next page. You do not need to enter any information into the "Last Attended Date" section.** 

**NOTE: Please be sure to review the grades that you entered for each student prior to clicking on the submit button. Once you submit the grades they will be locked at 11:59pm daily. Grade changes after this time will need to be requested through the Information & Registration Office.** 

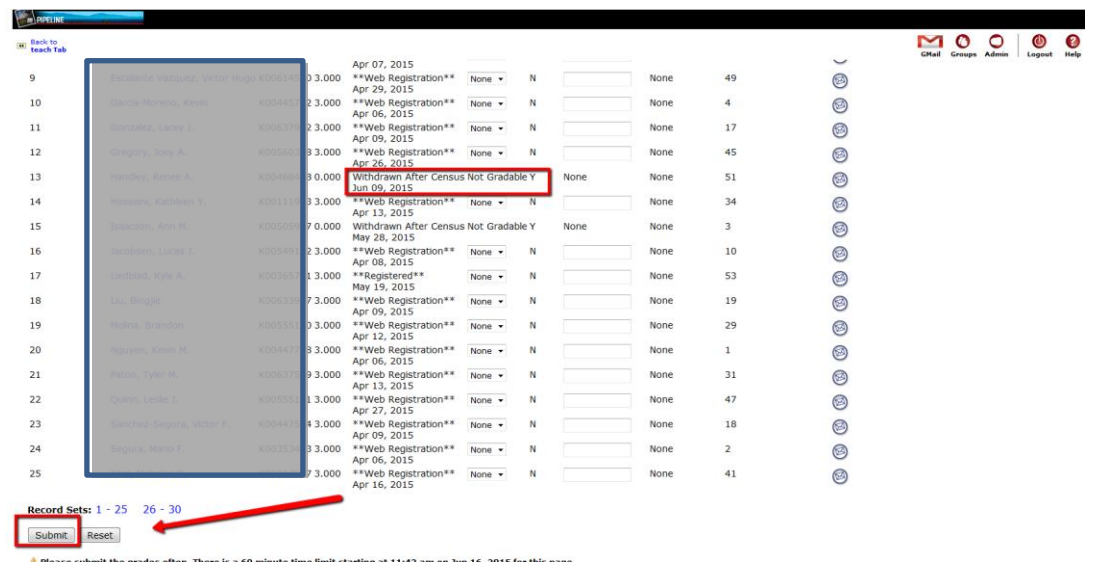

Grade key: P - Passed class NP - No pass SP - Satisfactory Progress (effective spring 2017 - for noncredit classes only, if no grading of P/NP, please use this grade)

Contact your program manager as to what grades you will use for your program